# Business Online Banking

User Guide Wires

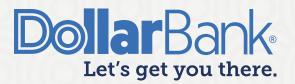

# **Table of Contents**

| Wire Payment                                                     | 2  |
|------------------------------------------------------------------|----|
| Task 1: Create a U.S. Wire Payment                               | 3  |
| Task 2: Create an International Wire Payment in Foreign Currency | 7  |
| Task 3: Create an International Wire Payment in U.S. Currency    | 11 |
| Task 4: Create a U.S. Federal Tax Wire Payment                   | 16 |
| Task 5: Create a Book Wire Payment                               | 19 |
| Task 6: Approve a Wire Payment                                   | 22 |
| Wire Payment Template                                            | 22 |
| Task 7: Create a Wire Payment Template                           | 22 |
| Task 8: Edit a Wire Payment Template                             | 28 |
| Task 9: Create a Wire Payment from a Template                    | 30 |
| Alerts                                                           | 33 |
| Task 10: Create a Wire Payment Alert                             | 33 |
| Reports                                                          | 35 |
| Task 11: Current Day Incoming Wire Confirmations                 | 35 |
| Task 12: Outgoing Wire Confirmations                             | 36 |
| Wire Payments Glossary of Terms                                  | 38 |
| Payment and Routing Information:                                 | 38 |
| Recipient Information:                                           | 39 |
| Options Information:                                             | 39 |

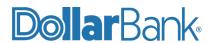

Is the wire payment going to a beneficiary within the U.S. or outside the U.S.? To a beneficiary outside of the U.S. To a beneficiary within the U.S. The beneficiary is The beneficiary is To initiate wire payment you need below requesting the funds requesting the funds information from the beneficiary's bank: in their *foreign* in *U.S. dollars*. currency. 1. Beneficiary's full name and address. 2. Beneficiary's bank name, ABA and account number. To initiate a wire To initiate wire payment payment you need you need below below information from information from the the beneficiary's bank: If the beneficiary is another Dollar Bank beneficiary's bank: account holder, create a Book Wire Payment following Task 5. 1. Beneficiary's full 1. Beneficiary's full name and address. name and address. If the beneficiary is U.S. Federal Taxing authority create a U.S. Fed Tax 2. Beneficiary's bank Payment following Task 4. 2. Beneficiary's bank name, address, account name, address, account number and number and IBAN/SWIFT code(or Otherwise, create a U.S. Wire Payment IBAN/SWIFT code(or any other bank following Task 1. any other bank indentifier). indentifier). OR Call Dollar Bank's Treasury Management Group at 1-855-282-3888. Create a U.S. currency wire for an international beneficiary by Create an International Wire following Task 3. by following Task 2. OR OR Call Dollar Bank's Treasury Call Dollar Bank's Treasury Management Group at Management Group at 1-855-282-3888. 1-855-282-3888.

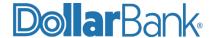

## Wire Payment

## Task 1: Create a U.S. Wire Payment

For a one-time wire payment going to a beneficiary/recipient within the United States, follow these steps to submit the payment.

Step 1: Click Payments and under Create Wire Payments select US Wire.

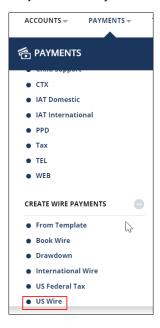

**Step 2:** Enter the payment information. The required fields are marked with an asterisk (\*).

NOTE: The Frequency default is one-time only. If it is a recurring payment, select Recurring.

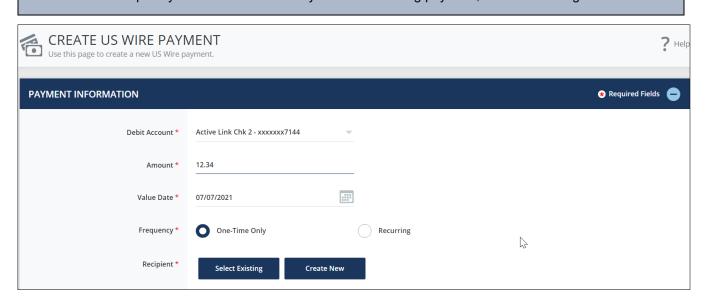

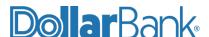

**Step 3:** Enter the recipient information by selecting from a list or creating a new one.

#### Select Existing:

- o Click Select Existing to add a recipient from your Master Recipient List.
- Click Select to add existing recipient to the Wire Payment.

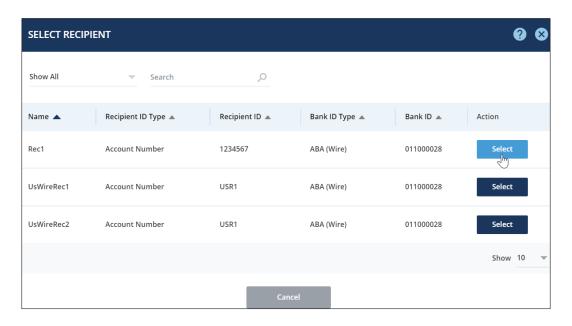

#### • Create New Recipient:

- o Click Create New to add a recipient not in the Master Recipient List.
- o Input the required information for the recipient as shown below and click Continue.

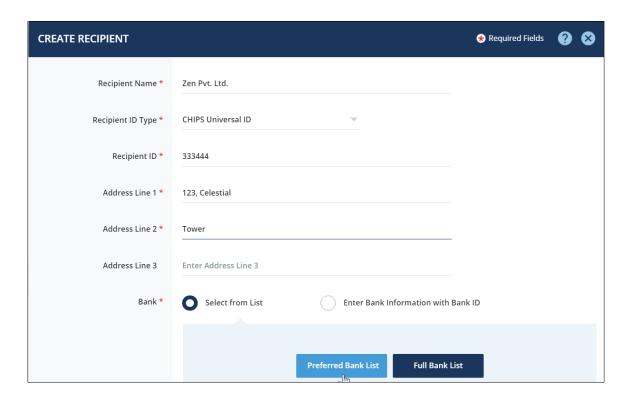

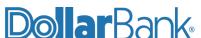

**NOTE:** Use the Full Bank List to locate the recipient's financial institution. If the routing number/ Bank ID cannot be matched to a bank on the list, verify the routing number is accurate by looking it up on the Federal Reserve's E-Payments Routing Directory under Fedwire Participants at www.frbservices.org/EPaymentsDirectory/agreement.html.

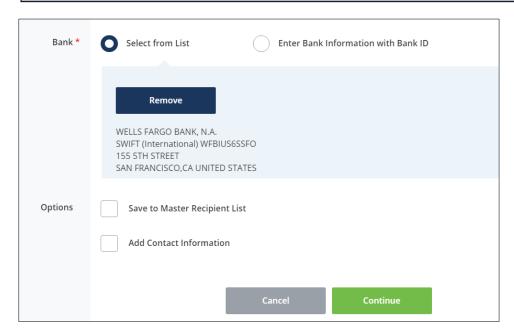

On the Preview Recipient Screen, make any necessary corrections by selecting Edit Recipient. Otherwise, select Submit Recipient.

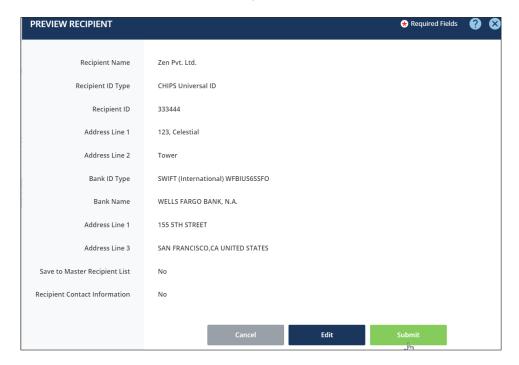

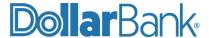

**Step 4:** Once you have finished adding the recipient information, enter any of the optional information and click Continue.

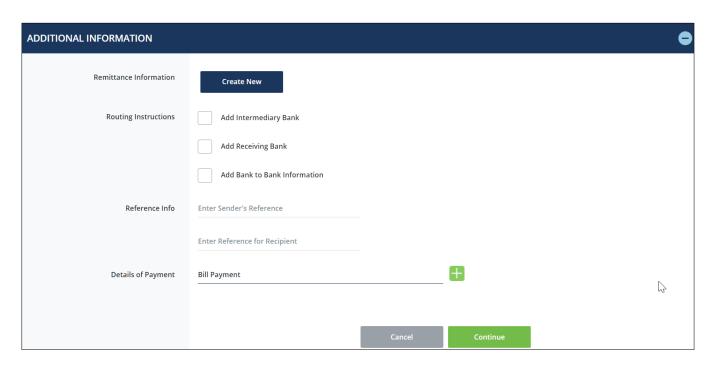

**NOTE:** The Details of Payment field is limited to 4 lines of 35 characters. Information entered here will be included in the payment information received by the recipient's financial institution.

**Step 5:** Review the U.S. Wire Payment Instructions and verify all information is accurate. Select Edit Payment if changes are needed. If there are no changes, enter the passcode from your designated authentication device, then click Submit Payment.

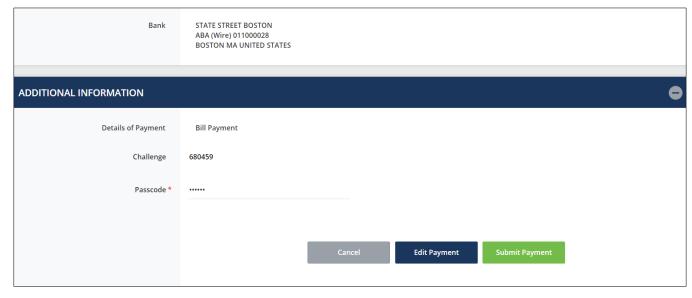

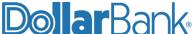

The Successful Submit message will appear with a Payment Reference Number.

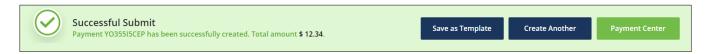

**NOTE:** If your company requires Dual Control on wires, the wire payment will be in the Pending tab of the Payment Center with a Pending Approval status and must be approved on the same day the payment is initiated. If your company does not require Dual Control on wires, the wire payment will be in the Pending tab of the Payment Center with a Scheduled status until the effective date. At this time, the status will change to Processed. See <u>Task 6</u> for wire approval guidance.

**NOTE:** If this is a wire payment you will be sending regularly, choose the Save as Template option. Then the next time you want to send a wire payment to this beneficiary/recipient simply choose the Create Wire Payment From Template option.

For step-by-step instructions on creating a wire payment from a template see Task 9.

#### Task 2: Create an International Wire Payment in Foreign Currency

For a one-time foreign currency international wire payment, follow these steps to submit the payment.

Step 1: Click Payments and under Create Wire Payments select International Wire.

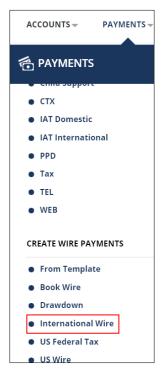

**Step 2:** Enter the payment information. The required fields are marked with an asterisk (\*).

Although the Amount Type is not required, make your selection based on the following criteria:

Select Debit if you know the U.S. dollar amount you want debited from your account.

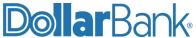

The amount will be converted and display the foreign currency value that will be credited to the beneficiary/recipient's bank account.

 Select Credit if you know the foreign currency amount you want credited to the beneficiary/recipient's bank account. The amount will be converted and display the U.S. dollar value that will be debited from your account.

Select the Exchange Rate as needed.

To view the Standard Rate, select Standard Rate and click Get Rate.

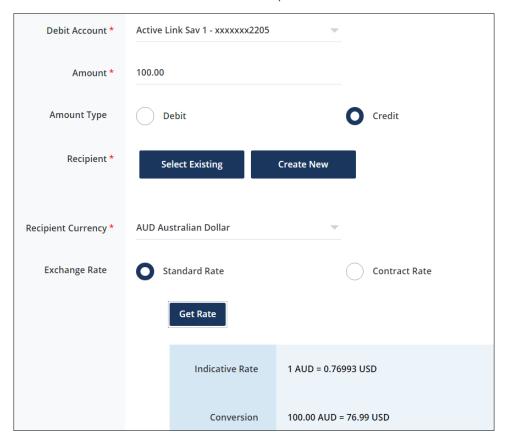

**Step 3:** To add a recipient choose from the following two options:

- Click Select Existing to add a recipient from the Master Recipient List. Click Select to add recipient to the Wire Payment.
- Click Create New to add a recipient not in the Master Recipient List.
  - Input the Recipient Name, Recipient ID Type and Recipient ID.
  - o Choose the Bank from the following two options:
    - Select from List: Search the Full Bank List by the recipient Bank ID supplied (i.e. Swift Code, CLABE, IBAN etc.)
    - Select Enter Bank Information with Bank ID if the recipient's supplied Bank ID is not in the Full Bank List.

Click Continue.

On the Preview Recipient screen, verify all information is correct and make any necessary corrections by clicking Edit. When complete, click Submit.

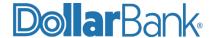

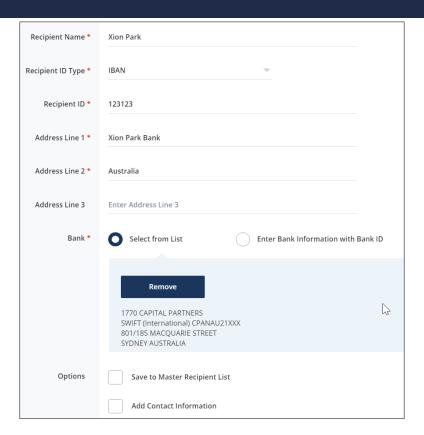

**Step 4:** Once you have finished adding the Recipient Information, enter the Additional Information. Select Add Intermediary Bank. If Intermediary Bank information was given in the beneficiary's wire instructions, then enter them here. Otherwise, use Dollar Bank's Intermediary Bank by selecting Enter Bank Information with Bank ID,

Dollar Bank's Intermediary Bank details are:

Bank ID Type: SWIFT (International)

Bank ID: WFBIUS6SSFO Bank Name: Wells Fargo Address: San Francisco

Address 2: CA

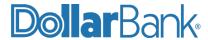

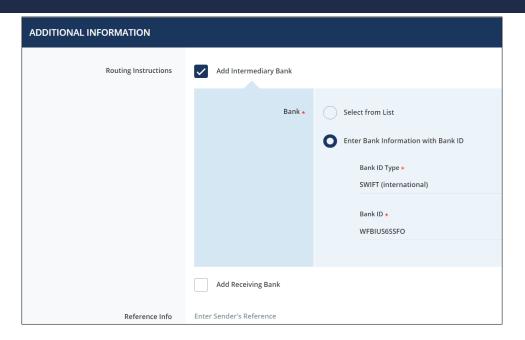

Step 5: Enter a Payment Date.

- **Value Date:** This is the date on which a wire transaction is settled by payment and delivery. The Value Date can be entered by either of the following methods:
  - o Select the Value Date by using the calendar.
  - Automatically calculate the next available date by clicking Get Value Date. The system determines the earliest date the beneficiary/recipient account will be credited.
  - Frequency: How often the payment should be made.
    - If a single, non-recurring payment, select One-Time Only.
    - o If a recurring payment, select Recurring and complete the options.

Click Continue.

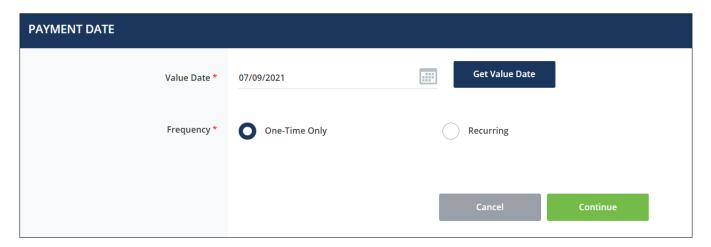

**Step 6:** Review the International Wire Payment Instructions and verify all information is accurate. Select Edit Payment if changes are needed. If there are no changes, enter the passcode from your designated authentication device, then click Submit Payment.

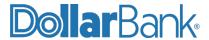

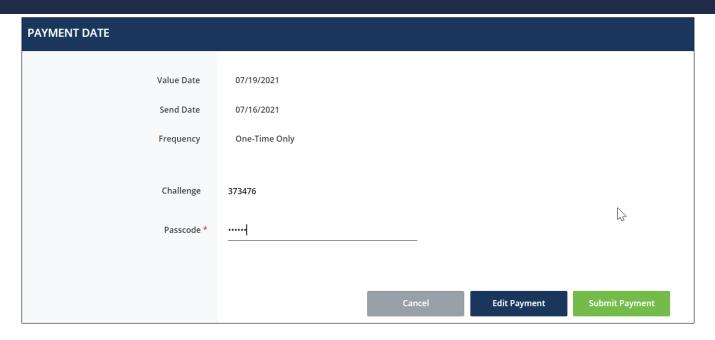

The Successful Submit message will appear.

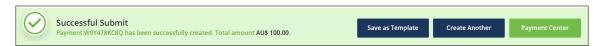

**NOTE:** If your company requires Dual Control on wires, the payment will be in the Pending tab of the Payment Center with a Pending Approval status and must be approved on the same day the payment is initiated. If your company does not require Dual Control on wires, the payment will be in the Pending tab of the Payment Center with a Scheduled status until the effective date. At this time, the status will change to Processed in the Payment Center. See <u>Task 6</u> for wire approval guidance.

#### Task 3: Create an International Wire Payment in U.S. Currency

**NOTE:** Follow these steps for a one-time wire payment outside of the United States if the beneficiary/ recipient bank's wire instructions explicitly state to send the wire in U.S. dollars.

Step 1: Click Payments and under Create Wire Payments select US Wire.

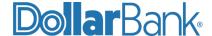

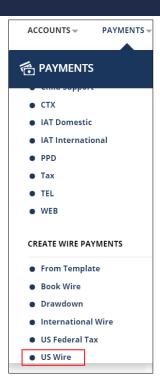

**Step 2:** Enter the payment information. The required fields are marked with an asterisk (\*).

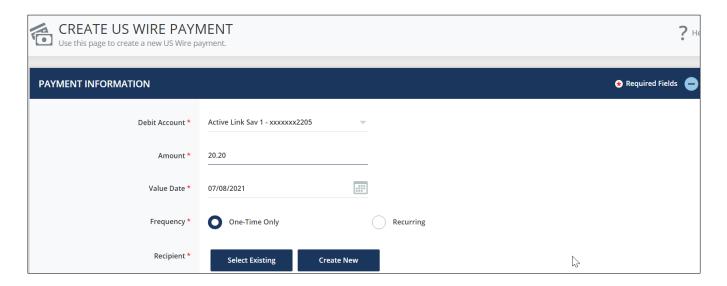

**Step 3:** Enter the recipient information by selecting from a list or creating a new one.

- Select Existing:
  - Click Select Existing to add a recipient from your Master Recipient List.
  - Click Select to add existing recipient to the Wire Payment.

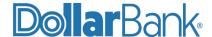

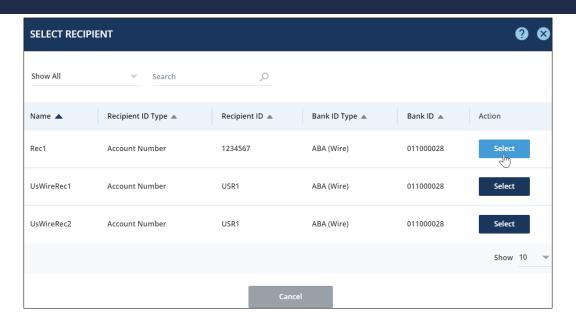

#### • Create New Recipient:

- Click Create New to add a recipient not in the Master Recipient List.
- o Input the required information for the recipient as shown below and click Continue.

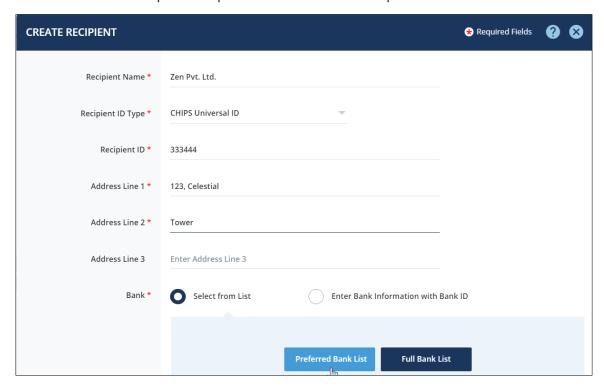

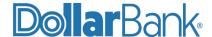

**NOTE:** Use the Full Bank List to locate the recipient's financial institution. If the routing number/ Bank ID cannot be matched to a bank on the list, verify the routing number is accurate by looking it up on the Federal Reserve's E-Payments Routing Directory under Fedwire Participants at www.frbservices.org/EPaymentsDirectory/agreement.html.

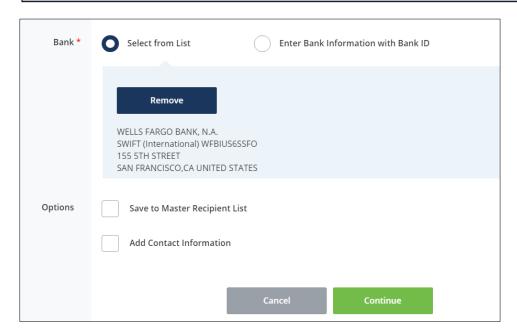

On the Preview Recipient Screen, make any necessary corrections by selecting Edit Recipient. Otherwise, select Submit Recipient.

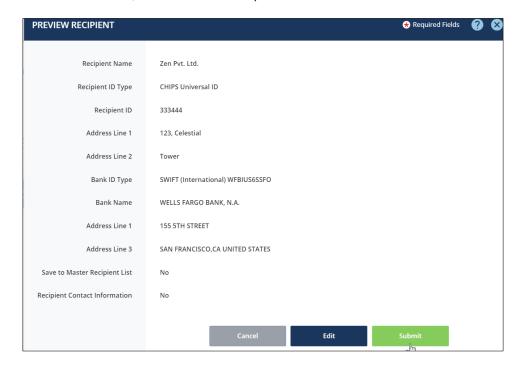

Step 4: Once you have finished adding your recipient information, enter the Additional Information.

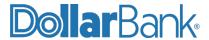

- Remittance Information: Enables you to add remittance information to the payment. After
  clicking Create New, an overlay appears where you select the type of remittance. Depending
  on your selection, additional information may then be required.
- Routing Instructions (REQUIRED): This section is used to designate the Intermediary
  Bank and is required for any wire transfer being sent outside of the U.S. in U.S.
  Currency.
- Select Add Intermediary Bank: If your recipient provided an Intermediary Bank use the Full Bank List to add or manually enter the information. If an Intermediary Bank was not provided, use Dollar Bank's Intermediary Bank Wells Fargo by clicking Select Full Bank List. Enter Bank ID Type = ABA (Wire) and Bank ID = 026005092, then click Search.

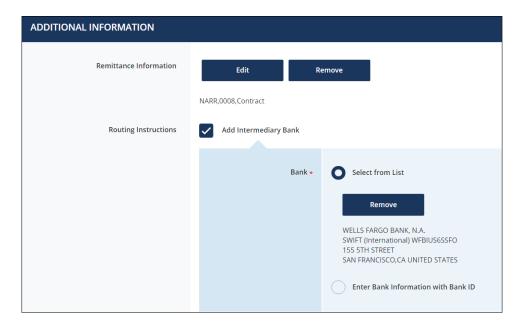

Provide other optional details as needed. When complete, click Continue.

**Step 4:** Review the U.S. Wire Payment Instructions and verify all information is accurate. Select Edit Payment if changes are needed. If there are no changes, enter the passcode from your designated authentication device, then click Submit Payment.

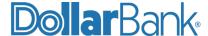

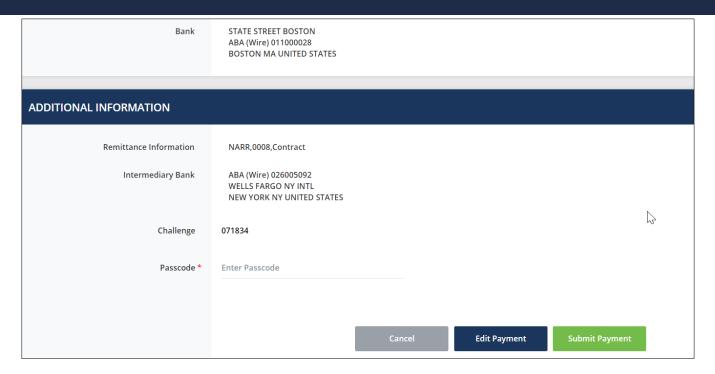

The Successful Submit message will appear.

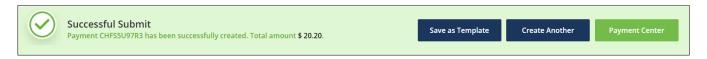

**NOTE:** If your company requires Dual Control on wires, the payment will be in the Pending tab of the Payment Center with a Pending Approval status and must be approved on the same day the payment is initiated. If your company does not require Dual Control on wires, the payment will be in the Pending tab of the Payment Center with a Scheduled status until the effective date. At this time, the status will change to Processed in the Payment Center. See Task 6 for wire approval guidance.

#### Task 4: Create a U.S. Federal Tax Wire Payment

U.S. Federal Tax simplifies one-time wire payments to the IRS by supplying you with all the necessary fields to complete, depending on what kind of federal taxes you are paying. Paying tax, interest, penalty amounts or CT-1, 941 or 720 forms are available when using U.S. Federal Tax.

Step 1: Click Payments and under Create Wire Payments select US Federal Tax.

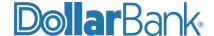

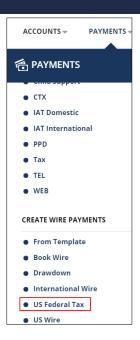

- Step 2: Enter the payment information. The required fields are marked with an asterisk (\*).
- Step 3: Taxpayer Information: Enter the required taxpayer information fields as marked with an asterisk (\*).
  - **Tax Type Code:** A five-character alphanumeric code corresponding to a specific tax form number.
  - Tax Year: Two-digit valid tax year.
  - Tax Month: Two-digit valid tax month.
  - Taxpayer Identification Number (TIN): Nine-digit number assigned by the IRS.
  - Taxpayer Name Control: Four-character value assigned by the IRS.
  - Taxpayer Name: Name of the business for which the taxes are being paid.

NOTE: The Routing Information is already completed for a U.S. Federal Tax Wire Payment.

- Step 4: Click Continue to preview.
- **Step 5:** Review the U.S. Federal Tax Payment Instructions and Verify all information is accurate. Select Edit Payment if changes are needed. If there are no changes, enter the passcode from your designated authentication device, then click Submit Payment.

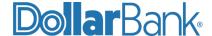

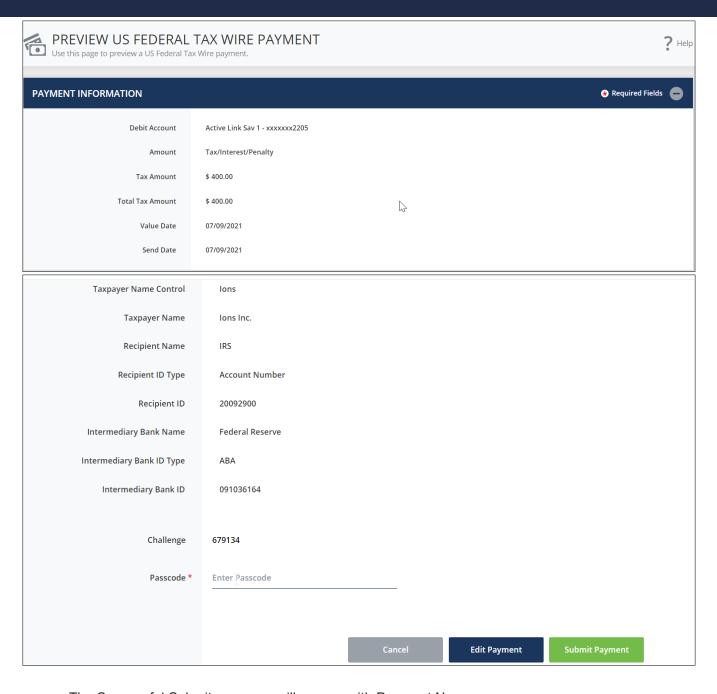

The Successful Submit message will appear with Payment No.

Click Save as template if you will be sending a wire to this recipient more than one time so you do not have to reenter the information.

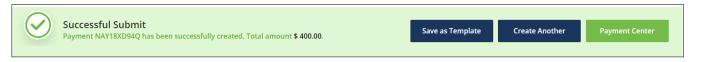

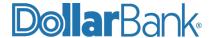

**NOTE:** If your company requires Dual Control on wires, the payment will be in the Pending tab of the Payment Center with a Pending Approval status and must be approved on the same day the payment is initiated. If your company does not require Dual Control on wires, the payment will be in the Pending tab of the Payment Center with a Scheduled status until the effective date. At this time, the status will change to Processed in the Payment Center. See <u>Task 6</u> for wire approval guidance.

#### Task 5: Create a Book Wire Payment

Book Wire is available when the beneficiary/recipient's bank account is at Dollar Bank. Fees for this wire are significantly less than a U.S. Wire Payment.

For a one-time Book Wire Payment, follow these steps to submit the payment.

Step 1: Click Payments and under Create Wire Payments select Book Wire.

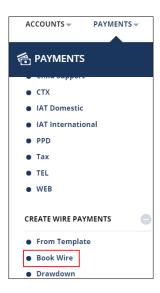

Step 2: Enter the payment information. The required fields are marked with an asterisk (\*).

NOTE: The Frequency default is One-Time Only. If it is a recurring payment, select Recurring.

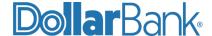

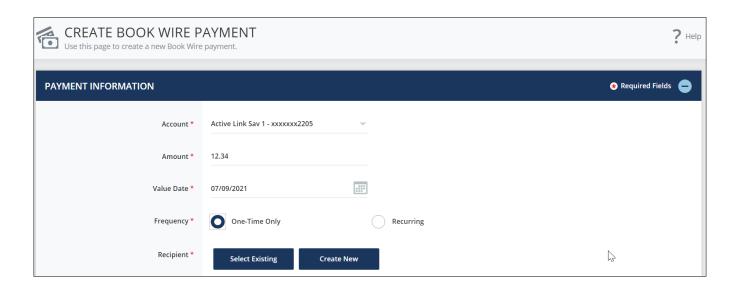

**Step 3:** Enter the Recipient by clicking Select Existing or Create New.

- Click Select Existing to add a recipient from the Master Recipient List.
  - Click Select to add recipient to the wire payment.

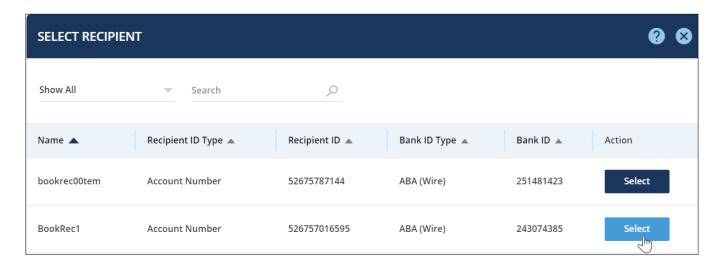

- Click Create New to add a recipient not in the Master Recipient List.
  - o Input the Recipient Name, Recipient ID Type and Recipient ID. The Recipient ID must be an 11-digit account number that starts with a 4 or 5. If it does not start with a 4 or 5, then add 4 for a savings account or 5 for a checking account.
  - Under Bank, select Dollar Bank from the drop-down list with the recipient supplied ABA.

Click Continue. On the Preview Recipient page make any necessary corrections by selecting Edit. Otherwise, select Submit.

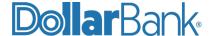

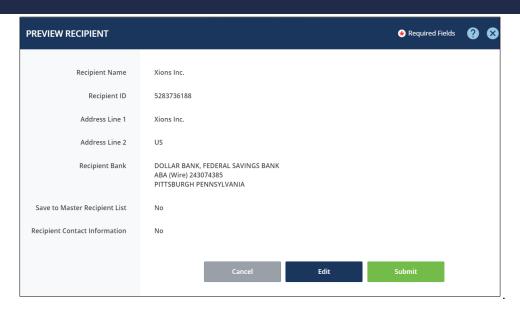

- **Step 4:** Once you have finished adding the recipient information, provide Reference Info and Details of Payment as needed under Additional Information. When complete, click Continue.
- **Step 5:** Review the Book Wire Payment Instructions and verify all information is accurate. Select Edit Payment if changes are needed. If there are no changes, enter the passcode from your designated authentication device, then click Submit Payment.

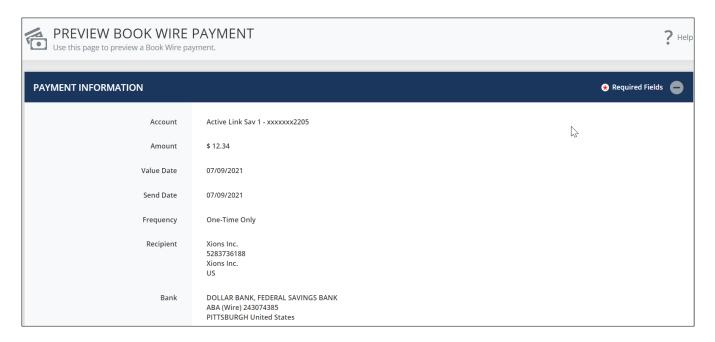

A Successful Submit message will appear. Click Save as template if you will be sending a wire to this recipient more than one time so you don't have to reenter the information.

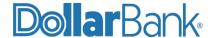

**NOTE:** If your company requires Dual Control on wires, the payment will be in the Pending tab of the Payment Center with a Pending Approval status and must be approved on the same day the payment is initiated. If your company does not require Dual Control on wires, the payment will be in the Pending tab of the Payment Center with a Scheduled status until the effective date. At this time, the status will change to Processed in the Payment Center. See <u>Task 6</u> for wire approval guidance.

## Task 6: Approve a Wire Payment

If your company has elected to utilize Dual Control for wire payments, follow the steps below to approve a wire payment.

#### Step 1: Access Approvals one of two ways:

• From the Notification Center, click Approvals and then select Wire Approvals.

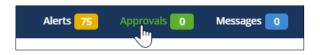

- Click Payments and then select Payment Center.
- **Step 2**: Select the transaction(s) to approve under the Pending tab.
- **Step 3**: Review the wire payment. The options are as follows:
  - **Approve:** This approves the request for processing. Review the payment instructions. Enter the security number, password and then click Approve. A Successful Submit message will appear at the top of the screen.
  - Reject: This stops further processing of the request in its current form. The request can
    be edited and submitted again for approval. In Memo, you can specify the reason for
    rejecting the payment.

Review the payment instructions. Enter the security number, password then click Reject.

**NOTE:** You can approve payments only if you have approver entitlement. You cannot approve any payments you created or last modified. In addition, lack of account access or exceeding a limit can prevent you from successfully approving a payment.

## Wire Payment Template

#### **Task 7: Create a Wire Payment Template**

Creating templates for wire payments enable you to quickly create wire payments with common information, such as the same recipients. When a new payment is based on a template, the information that can be changed is dependent on the template definitions. Much of the information that defines a payment template is the same as that required for creating a payment. A few details, however, are specific to payment templates. For this example, we will create a template for a U.S. Wire.

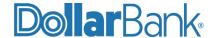

Step 1: Click Payments and under Create Wire Template select US Wire.

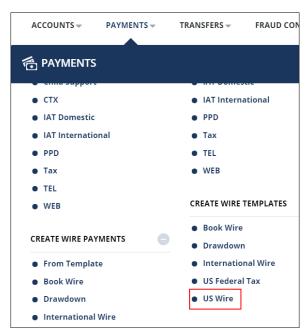

Step 2: Enter the details of the new payment. The required fields are marked with an asterisk (\*).

- Template Activation: The active status of this template.
  - Active: This template can be used to create newpayments.
  - o Inactive: This template cannot be used to create new payments.
- **Template Name:** Give the template a name.
- **Template Limit:** The maximum amount for a payment created from this template (this is an optional field).

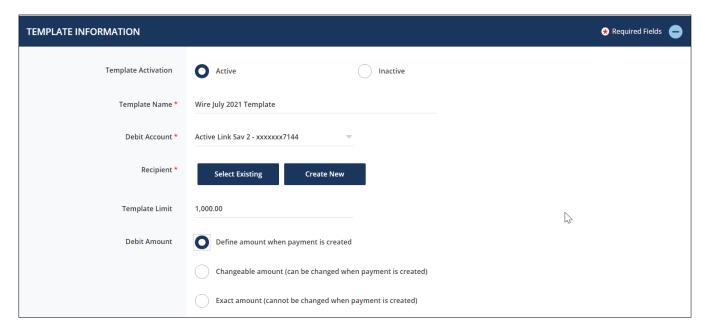

Step 3: Enter the Recipient Information by selecting from a list or creating a new one.

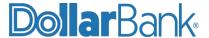

#### Select Existing:

- o Click Select Existing to add a recipient from your Master Recipient List.
- Click Select to add existing recipient to the Wire Payment.

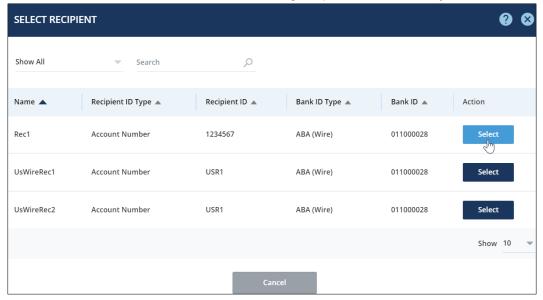

#### • Create New Recipient:

- o Click Create New to add a recipient not in the Master Recipient List.
- o Input the required information for the recipient as shown below and click Continue.

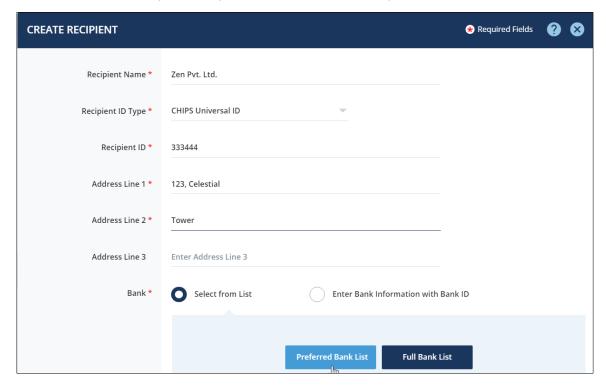

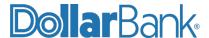

**NOTE:** Use the Full Bank List to locate the recipient's financial institution. If the routing number/ Bank ID cannot be matched to a bank on the list, verify the routing number is accurate by looking it up on the Federal Reserve's E-Payments Routing Directory under Fedwire Participants at www.frbservices.org/EPaymentsDirectory/agreement.html.

| Bank *  | Select from List Enter Bank Information with Bank ID                                                   |
|---------|----------------------------------------------------------------------------------------------------|
|         |                                                                                                    |
|         | Remove                                                                                                 |
|         | WELLS FARGO BANK, N.A. SWIFT (International) WFBIUS6SSFO 155 5TH STREET SAN FRANCISCO,CA UNITED STATES |
| Options | Save to Master Recipient List                                                                          |
|         | Add Contact Information                                                                                |
|         |                                                                                                    |
|         | Cancel Continue                                                                                        |

On the Preview Recipient Screen, make any necessary corrections by selecting Edit Recipient. Otherwise, select Submit Recipient.

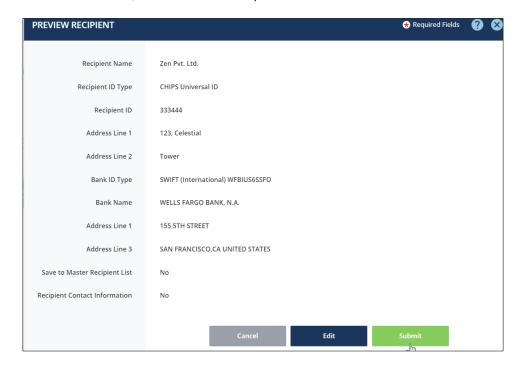

**Step 4**: When you have finished adding your recipient information, continue to the next fields. Remittance Information, Reference Info for Recipient and Sender and Details of Payment all have a box to check to allow change. Check these boxes if you want to be able to modify the

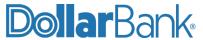

information in these fields when creating a payment from this template.

When complete, click Continue.

| Routing Instructions   | Add Intermediary Bank                                            |
|------------------------|------------------------------------------------------------------|
|                        | Add Receiving Bank                                               |
|                        | Add Bank to Bank Information                                     |
| Remittance Information | Allow change when making payments                                |
| Remittance Information | Create New                                                       |
| Reference Info         | Allow change when making payments Enter Sender's Reference       |
|                        | Allow change when making payments  Enter Reference for Recipient |
| Details of Payment     | Allow change when making payments  Enter Details of Payment      |

**Step 5:** Review the Preview US Wire Template screen and verify all information is accurate. Select Edit Payment if changes are needed. If there are no changes, click Submit Template. If Dual Control is enabled, a password will be required to submit the template.

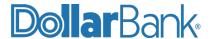

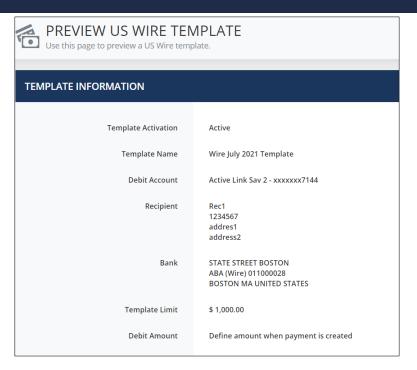

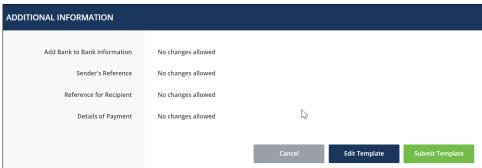

The successful submit message will display. This template is now ready to use for creating a payment. See <u>Task 9</u>, to create a payment from a template.

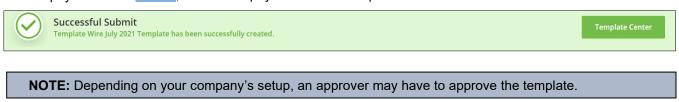

**NOTE:** For quick access, you can also create templates from the Template Center.

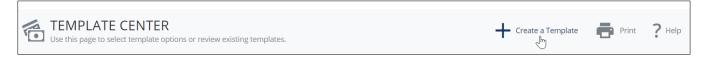

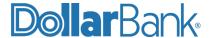

#### **Task 8: Edit a Wire Payment Template**

Templates can be edited as needed. Once you make a change to a template, all payments created from the changed template will include the modifications. In the case of a recurring payment, payments set up before the template modification will not include the changes because once a recurring payment is set up, all subsequent payments will be identical to the first payment. Follow the steps below to edit the template.

Step 1: Click Payments and under Manage select Template Center.

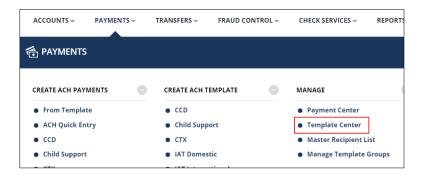

Step 2: Select the template you wish to edit and under Select Action click Edit Template.

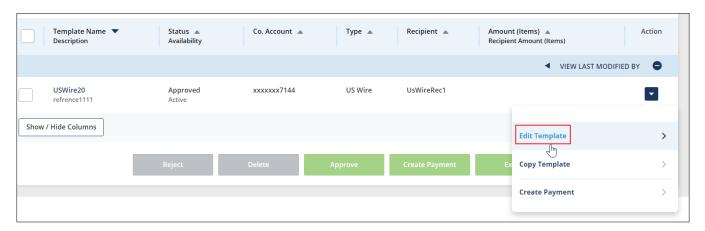

**Step 3:** Edit the template details as needed then click Continue.

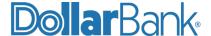

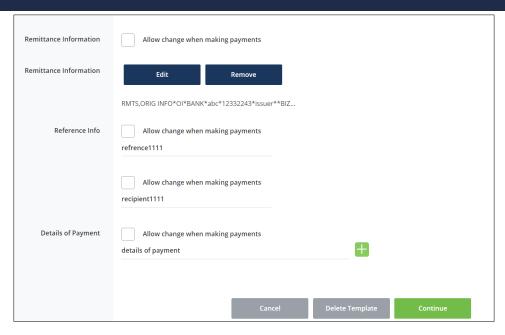

**Step 4:** Review your edits and click Submit Template to save the changes, updating the template in the Template Center.

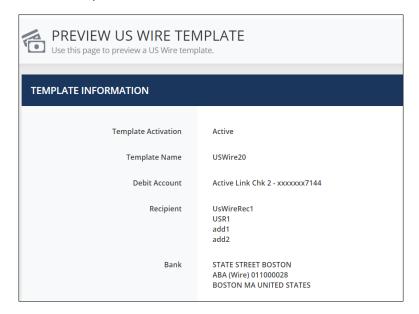

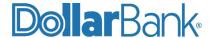

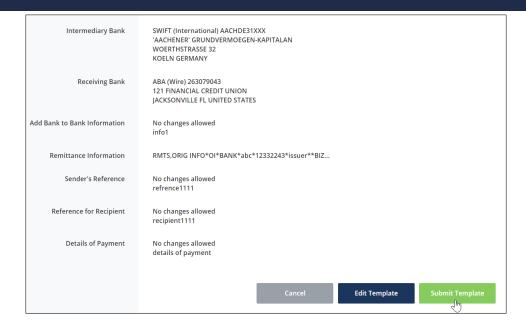

The Successful Submit message will appear.

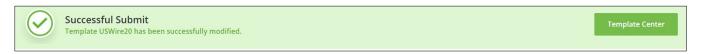

#### Task 9: Create a Wire Payment from a Template

If your template(s) are built and no edits are needed, follow the steps below to submit a wire payment using a template.

Step 1: Click Payments and under Create Wire Payment select From Template.

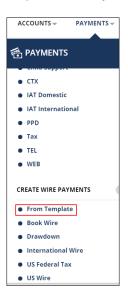

**Step 2**: Click the check box of the template you want to use to create the payment, then select Create Payment at the bottom of the screen. Alternatively, use the Action list and select Create

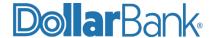

Payment.

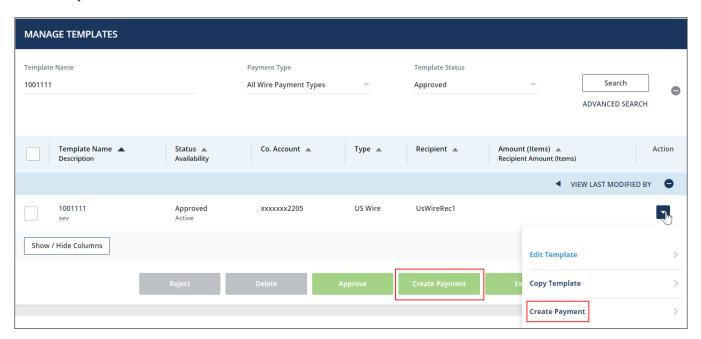

**Step 3:** Enter the details of the new payment. The required fields are marked with an asterisk (\*). When finished, click Continue.

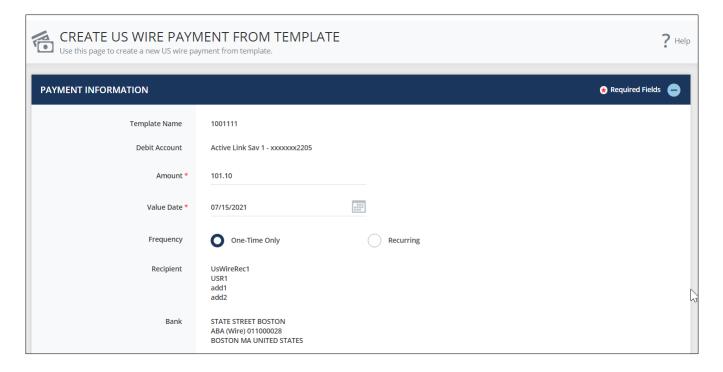

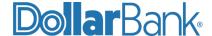

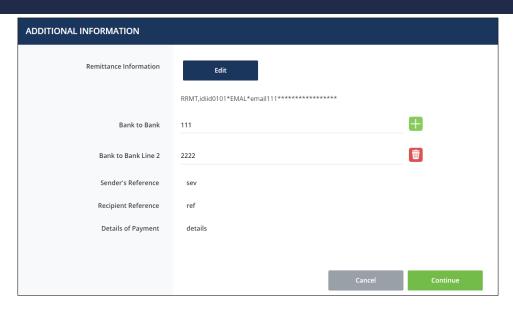

**Step 4:** Review the Wire Payment and verify all information is accurate. Select Edit Payment if changes are needed. If there are no changes, enter the passcode from your designated authentication device, then click Submit Payment.

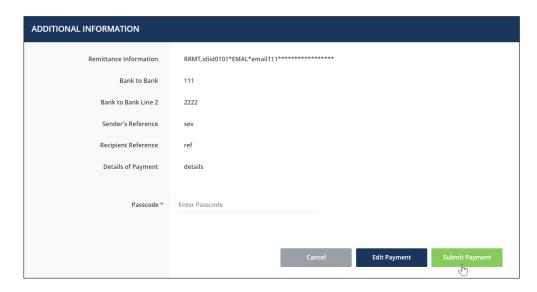

The Successful Submit message will appear.

**NOTE:** If your company requires Dual Control on wires, the payment will be in the Pending tab of the Payment Center with a Pending Approval status and must be approved on the same day the payment is initiated. If your company does not require Dual Control on wires, the payment will be in the Pending tab of the Payment Center with a Scheduled status until the effective date. At this time, the status will change to Processed in the Payment Center. See <u>Task 6</u> for wire approval guidance.

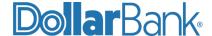

#### **Alerts**

## **Task 10: Create a Wire Payment Alert**

You can receive a text or e-mail alert for a variety of wire payment statuses.

Step 1: Click the arrow besides your Name and select Manage Alert Settings.

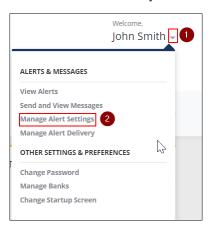

Step 2: Click Create Alert dropdown and select Payment Status.

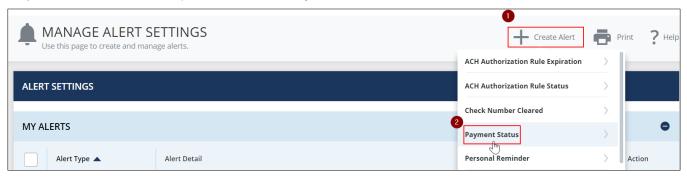

Step 3: Select a Status.

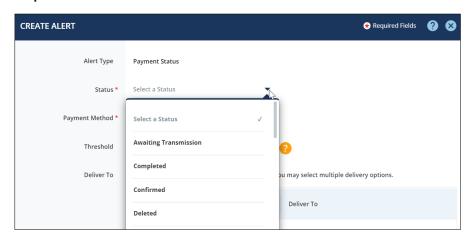

**Step 4**: Select the All Wire Payments option under Payment Method.

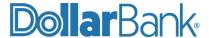

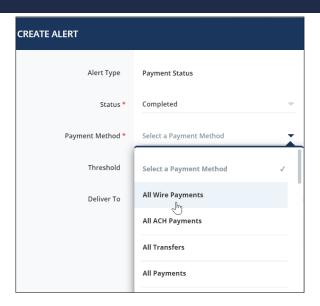

- **Step 5:** If you only want an Alert when the payment is more than a certain dollar amount, enter a Threshold. Otherwise, enter \$0.01 for the Threshold.
- Step 6: Select your delivery options under Deliver To. When complete, click Submit.

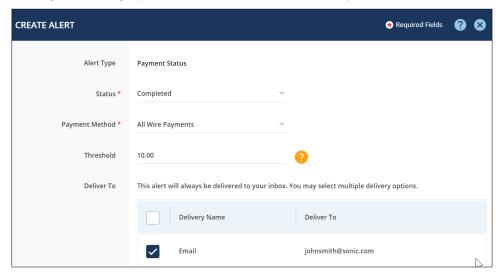

The Successful Submit message will appear.

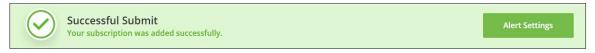

**NOTE**: To make any changes in the Delivery Options, select Manage Alert Delivery under Alerts & Messages. Texts and e-mail alerts can be added using Add Delivery Method option.

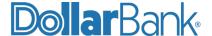

## Reports

#### **Task 11: Current Day Incoming Wire Confirmations**

Current Day Wire Confirmations are available in report format only. The Current Day Wire Confirmation Report will show the wire sender's information and the Fed confirmation number on incoming wires. To run a Current Day Wire Confirmation Report, follow the steps below.

Step 1: Click Reports and under Reports select Account Reports.

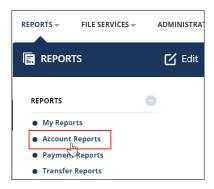

**Step 2:** On the Standard tab, click Wire Confirmation Detail. This report will show any incoming wire payments posted to all your accounts.

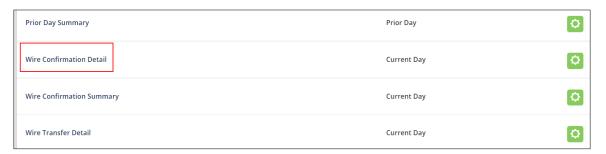

Click Download or Print as needed.

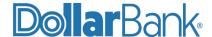

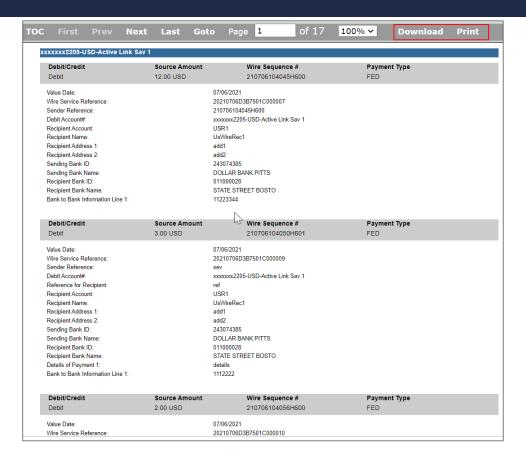

**Task 12: Outgoing Wire Confirmations** 

The confirmation number from the Federal Reserve on a current day outgoing wire payment can be obtained by running a Wire Detail or Wire Summary Report.

Step 1: Under Reports select Payment Reports.

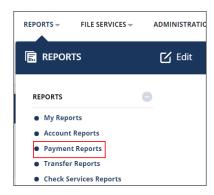

**Step 2:** On the Standard tab, click Wire Detail or Wire Summary. The Standard Report will provide wire information for both credits and debits for the current day.

To get a prior day's transactions, customize the report you want to run. Click the green gear icon to customize.

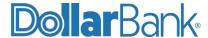

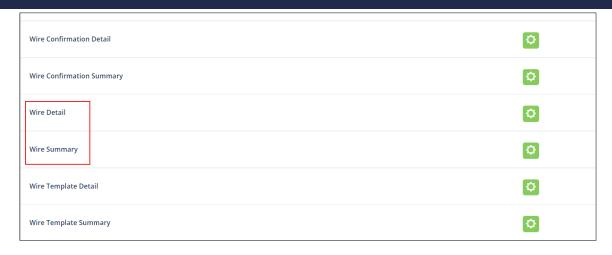

#### Click Download or Print as needed.

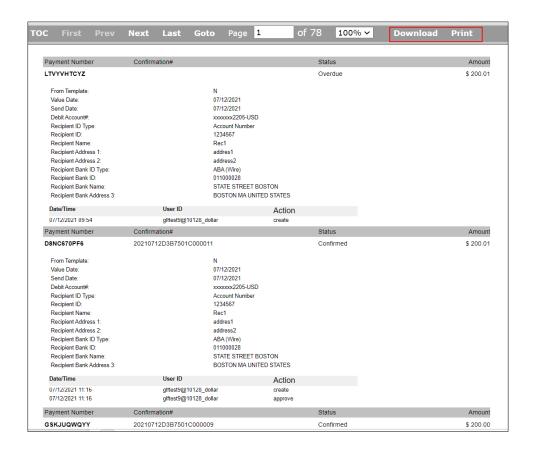

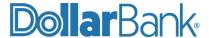

## Wire Payments Glossary of Terms

**Book Wire**: An internal Fedwire payment. These Fedwire® payments are outed to the bank's own wire back-end system rather than being released to the Federal Reserve.

**International Wire**: A wire payment either received or sent outside of the U.S.

**U.S. Federal Tax:** A payment made for federal taxes that will settle as of the current day, made using the U.S. Treasury's FEDTAX II system.

**U.S. Wire:** A payment made using the Fedwire® Funds Transfer System, the real-time gross settlement system for the United States and the U.S. dollar.

## **Payment and Routing Information:**

**Credit Currency:** The currency of the payment that will be credited to the destination account. (Used for International Wires only).

**Debit Account:** The account from which the payment is made.

**Debit Amount:** The amount that will be debited from your Dollar Bank account and credited to the destination account.

**Details of Payment:** Additional, optional information about the payment.

**Frequency:** How often the payment should be made.

- If a single, non-recurring payment, select One Time Only.
- If a recurring payment, select Recurring, and make a selection for each of these options:
  - Recurring Schedule: Select a payment schedule from the list.
  - Weekend/Holiday Schedule: For weekend or holiday payments, select either previous day or next processing.
  - Number of Payments: Select one of the payment options.

Reference for Beneficiary: Optional, additional information about the payment.

**Sender's Reference:** Optional reference information for the payment.

**Value Date:** The date on which a wire transaction is settled by payment and delivery. The value date can be entered by either of the following methods:

- Manually enter the value date by typing it or selecting it using the calendar.
- Automatically calculate the next available date by clicking Get Value Date. The system determines the date the beneficiary account will be credited.

#### NOTE:

- The system checks that the date is a business day for the bank. If scheduled for today, the system verifies that the cutoff time has not passed.
- Future-dating restrictions: A payment can be scheduled up to 30 days in advance.

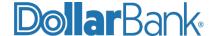

- Non-processing days:
  - The value date must be a business day for the receiving bank.
  - For international payments, the system checks whether a holiday calendar is defined for the destination country, and if present, prevents you from scheduling an effective date on a bank holiday. In addition, Saturday and Sunday are always nonprocessing days.

#### **Recipient Information:**

Recipient Name: Name of the payment recipient/beneficiary.

Recipient ID Type: Identifies the type of ID being used for the recipient. The types are as follows:

- Account Number
- CHIPS Universal ID
- CLABE
- IBAN

**Recipient ID:** A numerical identifier for the recipient.

#### **Options Information:**

**Remittance Information:** Enables you to add remittance information to the payment. After clicking Create New, an overlay appears where you select the type of remittance. Depending on your selection, additional information will be required.

Routing Instructions: The section can be used to identify the following optional information:

- Intermediary bank
- Receiving bank
- Bank to bank information

Selecting a check box adds the corresponding information. When additional fields appear, enter the information as needed.

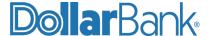

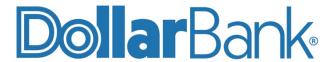

## **Treasury Management**

1-855-282-3888 Dollar.Bank/BusinessOnline